## メールアドレス設定手順書 ~Microsoft Outlook 2010~

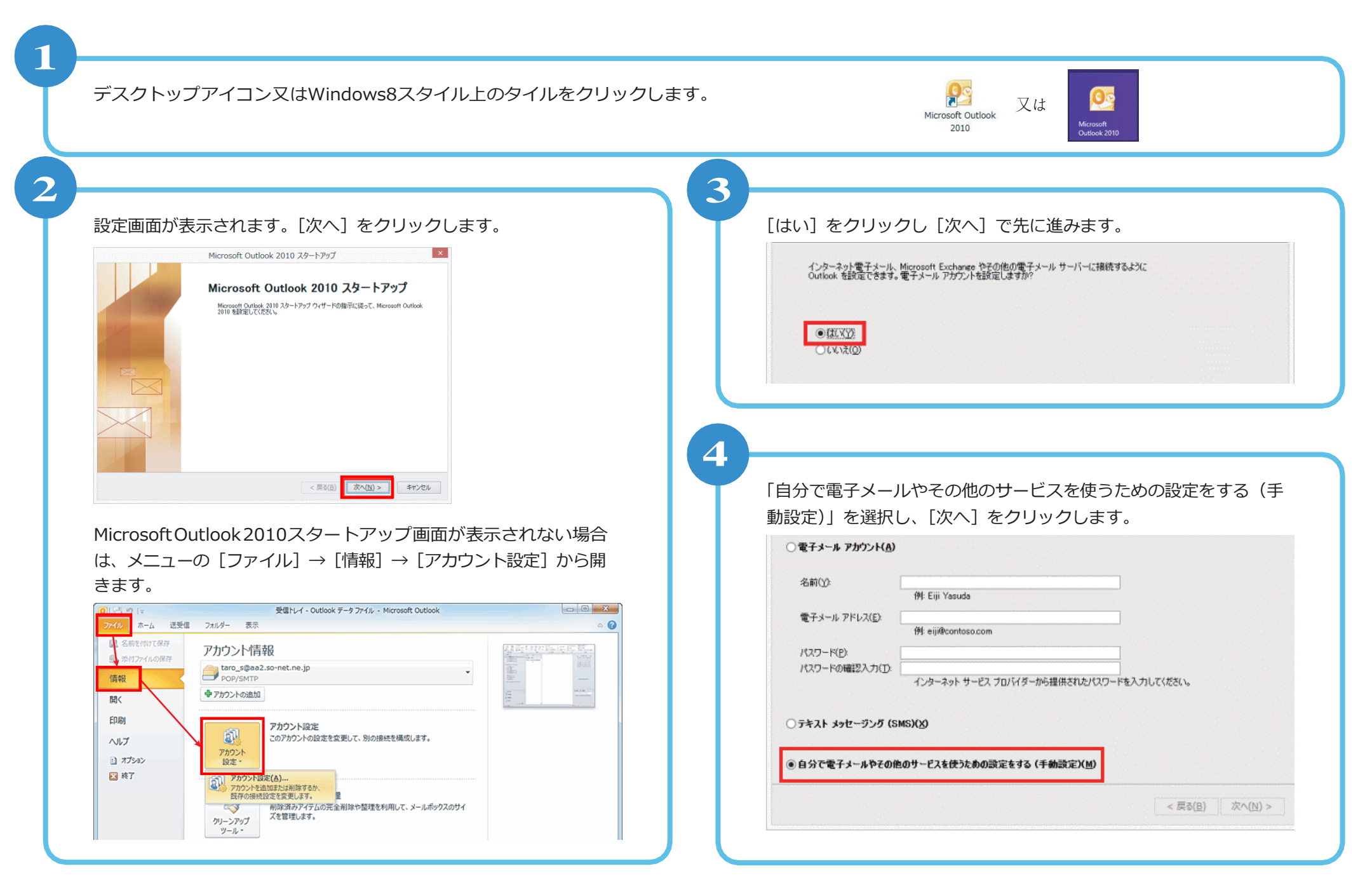

「インターネット電子メール」を選択し、[次へ]をクリックします。

●インターネット電子メール(D)

オーに最続して、電子メールメッセージを送受信します。

6

**5**

下記の通り情報を入力し、[次へ]をクリックします。

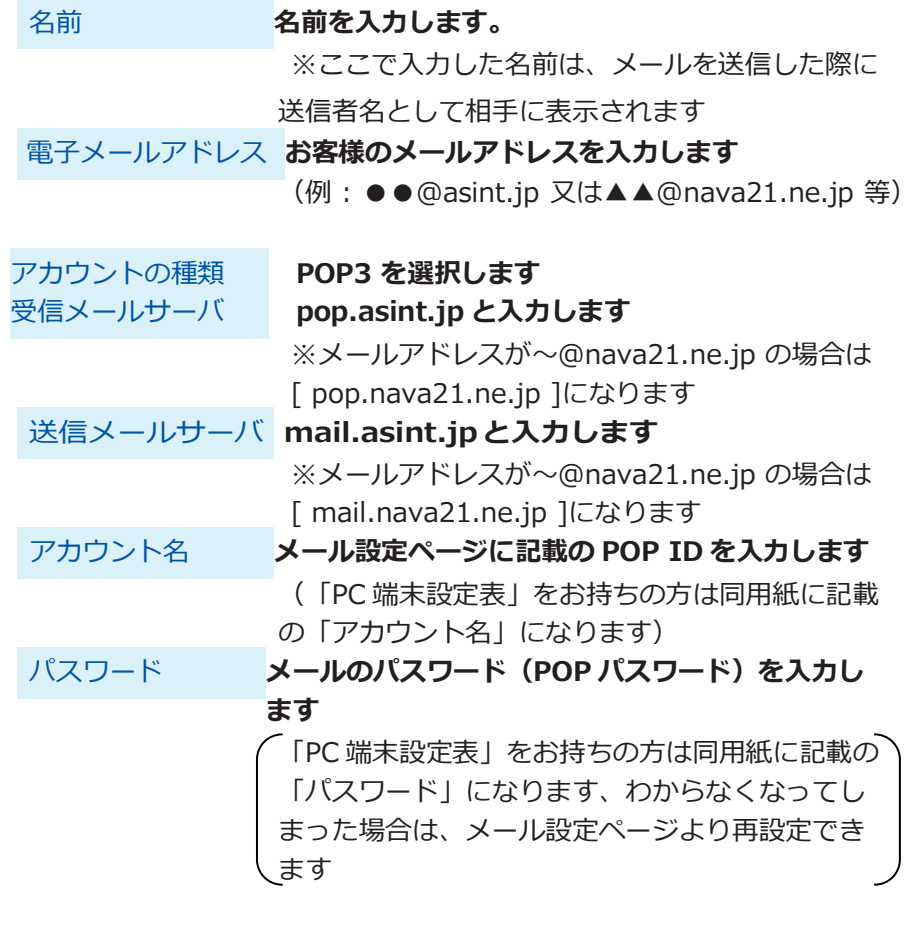

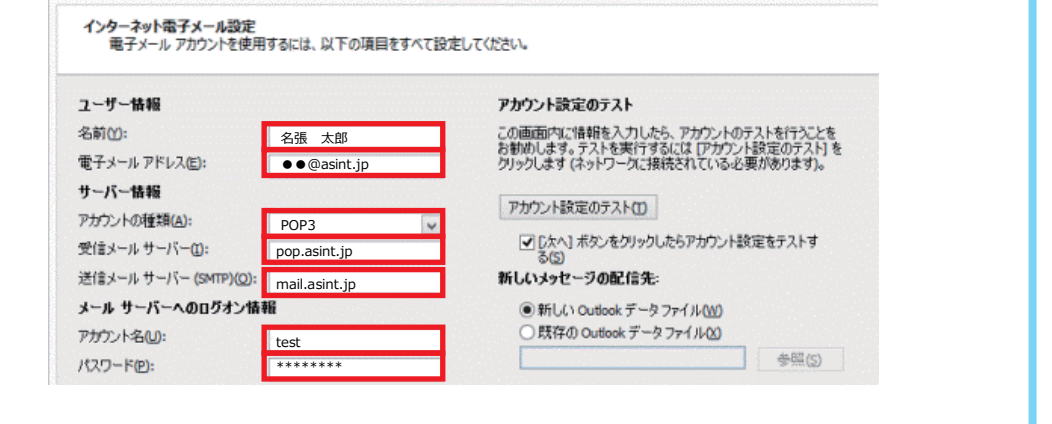

新しいアカウントの追加

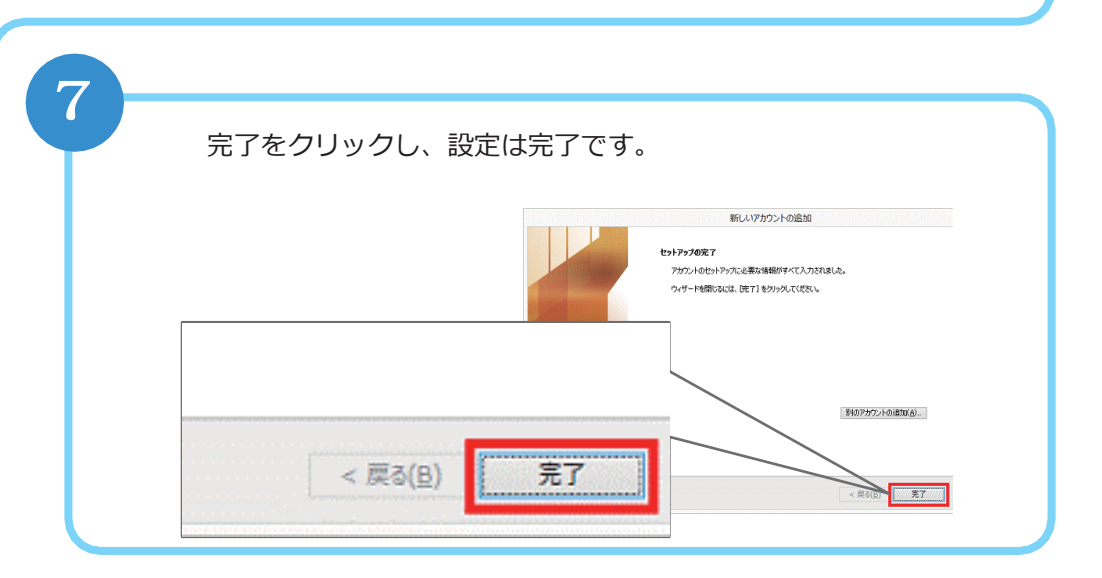